# **Infographics**

# **Electronic Communication Presentation**

You have been assigned the topic Electronic Communication. One of the members of your group has created a PowerPoint slide show for your group presentation. Your task is to add text charts, tables, and graphs to enhance the presentation and to create a poster to display in the classroom.

# **Text-Based Charts**

### **1. Create a Poster**

- a. Open the *Communication\_Poster.pptx file*. Save as **YOUR\_LAST\_NAME\_Communication\_Poster\_LastnameFirstname**.
- b. Click **Design tab**, and then click **Page Setup** in the Page Setup group. Select the existing number for **Width,** and then change it to **17**. Select the existing number for **Height**, and then change it to **22**. Click **OK**, and then note the change in orientation.
- c. Select the **subtitle placeholder**, and then type **Communication by computer or cell phone**. Change the font size of the subtitle to **100 pt**. Create a slide footer that reads **Friday, 1 p.m.**  Drag the **slide footer** straight across to the center of the poster so it is not positioned on top of the cell phone image. Click the **File tab**, and then click **Print**. Save and close the presentation.

### **2. Draw a Table**

- a. Open the *Communication.pptx file* .Save as **YOUR\_LAST\_NAME\_Communication\_LastnameFirstname**. Click the **View tab**, and then click the **Ruler check box** in the Show group to display the ruler, if necessary.
- b. Create a new slide after Slide 6 using the **Blank layout**. On the new **Slide 7**, click the **Design tab**, and then click the **Hide Background Graphics check box** in the Background group.
- c. Click **Insert tab**, click **Table** in Tables group, and then select **Draw Table**. Using the ruler as a guide, draw a table starting at **4″** to the left of zero on the horizontal ruler and **2.5″** above the zero mark on the vertical ruler. End the table at **4″** to the right of the zero mark on the horizontal ruler and **–2.5″** below the zero mark on the vertical ruler.
- d. Click the **Table Tools Design tab**, if necessary, and then click **Draw Table** in the Draw Borders group. Drag the **pencil** down to create a column boundary at approximately **1″** on the horizontal ruler.
- e. Drag a row border in the right column, beginning from the first column right border to the right boundary of the table approximately **1″** from the top boundary. Drag two more row borders in the right column. They do not need to be exactly the same height. The table now contains four rows.
- f. Split the new rows of the table into two columns by dragging a vertical border. The table now contains three columns. Press **Esc** to deactivate the table-drawing mode.
- g. Select the center cell and right cell in the top row, click the **Layout tab**, and then click **Distribute Columns** in the Cell Size group. Select all four rows in the center and right columns. Click **Distribute Rows** in the Cell Size group.
- h. Select the center column, and then click **Center** in the Alignment group. Select the center and right columns, and then click **Center Vertically** in the Alignment group. Save the presentation.

#### **3. Create Table Structure**

a. On Slide 6, select the table. Click the **Table Tools Design tab**, click **Draw Table** in Draw Borders group. Drag the **pencil** horizontally through the blank row at the top of the table to create a new row. Press **Esc** to exit the Draw Table mode, and then select both cells in the top row of the table.

- b. Click the **Layout tab**, and then click **Merge Cells** in the Merge group to merge the table title. Type **Means of Contacting Instructor** in the **title row**. Click **Center** in the Alignment group, and then click **Center Vertically** in the Alignment group. Change the height in the Cell Size group to **0.6″**. Change the font size of the title to **24 pt**, and then add a text shadow.
- c. Type **Method** in the left cell of blank row 2, and then type **Percentage** in the right cell of blank row 2. Select **row 2**, click the **Table Tools Layout tab**, and then click **Center** in the Alignment group. Click **Save**.

# **Table Design**

#### **1. Format Table Components**

- a. On Slide 6, select the table. Click the **Table Tools Design tab**, click the **More button** in the Table Styles group, and then select **Themed Style 1 - Accent 2** (first row, third column, Best Match for Document category). Select the column headings row, and then apply bold font.
- b. Click in any of the cells in the first column, click **Table Tools Layout tab**, and then click **Insert Left** in the Rows & Columns group. Select both cells in the top row, and then click **Merge Cells**  in the Merge group.
- c. Click in the new left column, click the **Width box** in the Cell Size group, and then type **1.2**. Change the width of the middle column to **2.5″** and the width of the right column to **2″**. Select the last three rows of the table (exclude title and column heading rows), click the **Height box** in the Cell Size group, and then type **0.75**.
- d. Right-click in the cell to the left of *E-mail.* Click **Format Shape** to open the Format Shape dialog box, and then click the **Picture or texture fill option**. Click **Clip Art**. Type **email** in the **Search box** in the Select Picture dialog box, and then click **Go**. Select any picture representing e-mail, and then click **OK** to close the dialog box. Close the Format Shape dialog box.
- e. Repeat step d to insert photographs in cells for *cell phone* and *text messaging.* Drag the table to the approximate vertical and horizontal center of the slide. Select **rows 3 through 5**, and then click **Center Vertically** in the Alignment group on the Layout tab. Click **Save**.

### **2. Change Table Layouts**

- a. On Slide 7, select the table. Click the **Table Tools Design tab**, click the **More button** in the Table Styles group, and then click **Themed Style 1 - Accent 4** (first row, fifth column, Best Match for Document category).
- b. Click **Eraser** in the the Draw Borders group, and then click the vertical border that splits row 1 into two cells. Press **Esc**.
- c. Click in the top row of the table, click **Shading** in the Table Styles group, and then click **Picture**. Locate and select *Cell\_Phone* from your Chapter 5 student class files, and then click **Insert**. Click the **Layout tab**, and then change the row height to **1.5″**. Type the following into the table:

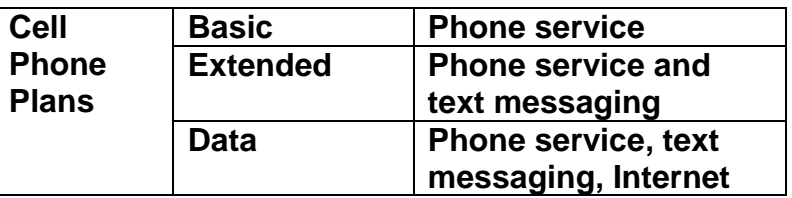

d. Click in **column 1**, click **Text Direction** in the Alignment group on the Layout tab, and then click **Rotate all text 270º**. Click **Center Vertically** in the Alignment group.

e. Select the text in column 1, and then change the font size to **40 pt** and the alignment to **Center**. Click the **Design tab**, and then click the **First Column option** in the Table Style Options group. Drag the table to the approximate vertical and horizontal center of the slide. Click **Save**.

#### **3. Share Information Between Applications**

- a. Create a new slide after Slide 8 using **Blank layout**. On new Slide 9, click the **Insert tab**, and then click **Insert Object** in the Text group. Click **Create from file option**, and then click **Browse**. Locate and select the *exp2010\_p05\_Cellular\_Communications* Excel file, and then click **OK**.
- b. Click the **Link check box** in the Insert Object dialog box, and then click **OK**. Double-click the table object. Select **row 2** in Excel, click the **Font Color arrow**, and then select **White**. Close Excel, and then save changes in the Excel file. Click **Save**.

# **Statistical Charts and Graphs**

#### **1. Create and Edit a Basic Column Chart**

- a. After Slide 9, insert a new slide using the **Title and Content layout**. On the new Slide 10, type **Country Comparison** in the **title placeholder**. Click **Design tab**, and then click the **Hide Background Graphics check box** in the Background group. Click the **Insert Chart icon** on the slide. Select the default setting of the Column chart. Click **OK**.
- b. Replace the worksheet data with the following data:

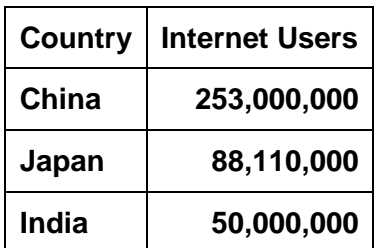

- c. Widen column B if necessary. Drag the bottom-right corner of the chart data range to resize the range to fit the data entered. Close the Excel worksheet, and then return to PowerPoint.
- d. Click the **Chart Tools Design tab**, and then click **Edit Data** in the Data group. Click in **row 3 (Japan)**, right-click, point to **Insert**, and then click **Table Rows Above**. Type **United States**, press **Tab**, type **223,000,000**, and then press **Enter**. Close Excel, and then return to PowerPoint. Click **Save**.

#### **2. Switch the Row and Column Data**

a. Select the chart (if necessary). Click **Select Data** in the Data group on the Chart Tools Design tab then click **Switch Row/Column**. Click **OK**, and then close the Excel worksheet. Click **Save**.

#### **3. Create a Basic Pie Chart**

a. Create a new slide after Slide 10 using the **Title Only layout**. Type **Mobile Media Usage** in the **title placeholder**. Click the **Design tab**, and then click the **Hide Background Graphics check box** in the Background group. Click the **Insert tab**, and then click **Chart** in the Illustrations group. Click **Pie** in the left pane, and then click **OK**. Enter the following data for the pie chart in Excel, then close the Excel worksheet and click **Save**.

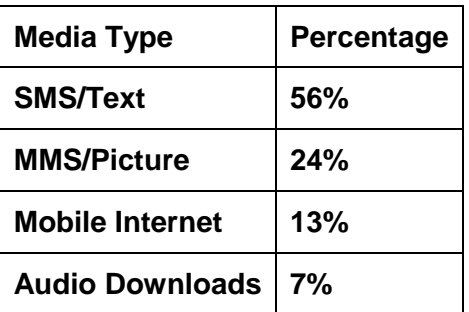

# **Chart Modification**

### **1. Change a Chart Type**

a. On Slide 10, select the column chart, and then click the border to activate the chart area. Click the **Chart Tools Design tab**, and then click **Change Chart Type** in the Type group. Select **Bar**  as the chart type, accept the default subtype, and then click **OK**. Click **Select Data** in the Data group, click **Switch Row/Column**, and then click **OK**. Close Excel. Click **Save**.

### **2. Modify a Chart Layout**

a. On Slide 10, select the chart if necessary. Click the **More button** in Chart Layouts group, and then select **Layout 2**. Click the **More button** in Chart Styles group, and then select **Style 26**. Click **Save**.

#### **3. Format Chart Elements**

- a. On Slide 11, select the pie chart, and then click the border to activate the chart area. Click the **Format tab**, and then change the height of the chart to **5″** in the Size group.
- b. Click **Align** in the Arrange group, and then select **Align Bottom**. Click **Align** again, and then select **Align Center**. Click any slice of the pie, and then click the **Layout tab**. Click **Data Labels**  in the Labels group, and then select **Inside End**.
- c. Click the **Chart Tools Design tab**, click the **More button** in the Chart Styles group, and then click **Style 31**.
- d. Select the legend on the right side, and then press **Delete**. Select the title *Percentage* at the top of the chart, and then press **Delete**. Click the **Animations tab**, click the **More button** in the Animations group, and then click **Wheel** in the Entrance group to apply the wheel animation to the chart.
- e. Click **Effect Options** in the Animation group and then click **2 Spokes** in the Spokes category. Click **Effect Options** again, and then click **By Category** in the Sequence category. Click **Preview** in the Preview group. Click **Save**, and then close PowerPoint.